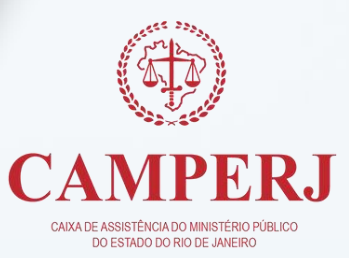

# **M A N U A L D O** CREDENCIADO

CAMPERJ. Por você, para você.

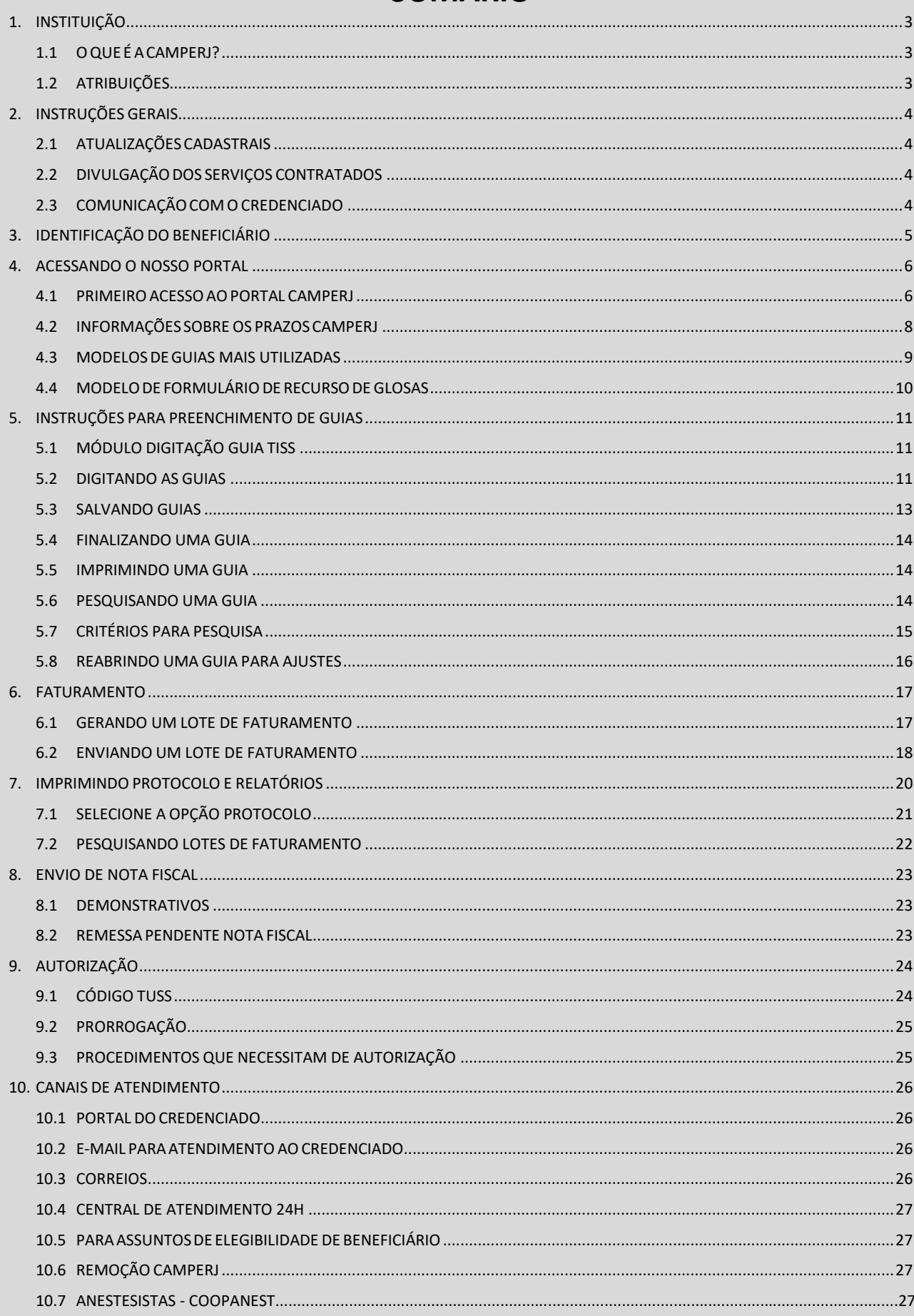

## **SUMÁRIO**

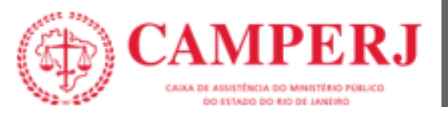

### <span id="page-2-0"></span>**1. INSTITUIÇÃO**

### <span id="page-2-1"></span>**1.1 O QUE É A CAMPERJ?**

Caixa de Assistência do Ministério Público do Estado do Rio de Janeiro.

Fundada em 21 de setembro de 1981 por um grupo de membros do Ministério Público com visão social e de futuro, a CAMPERJ completou 42 anos em 2023 de serviços prestados aos titulares do Ministério Público do Estado do Rio de Janeiro e aos seus dependentes e familiares. Não somos um plano de saúde e nem temos fins lucrativos, porque, ao contrário desses, o lucro não é um dos nossos objetivos. Todos os recursos arrecadados são empregados diretamente na prestação e implementação de melhorias dos nossos serviços.

A CAMPERJ é de todos os associados e integrantes do Ministério Público do Estado do Rio de Janeiro.

A CAMPERJ possuisegmentação Ambulatorial + Hospitalar com Obstetrícia e padrão de acomodação individual (apartamento) para internações, essa segmentação é elegível aos beneficiários CAMPERJ e CAMPERJ PROAM ativos.

### <span id="page-2-2"></span>**1.2 ATRIBUIÇÕES**

A CAMPERJ objetiva oferecer um plano de assistência à saúde aos seus Associados, na forma estabelecida nos regulamentos dos Planos de Saúde Suplementar e da Agência Nacional de Saúde Suplementar (ANS).

A CAMPERJ possui aproximadamente 851 credenciamentos médico-hospitalares entre hospitais, clínicas e laboratórios incluindo as maiores e melhores organizações do Estado do Rio de Janeiro. Temos uma equipe altamente capacitada, que presta suporte técnico e administrativo às nossas atividades, e nosso atendimento é personalizado, caloroso e humano. O tratamento é igual para todos e não temos planos diferenciados.

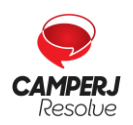

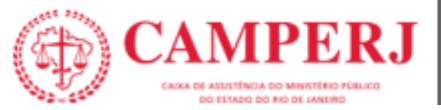

### <span id="page-3-0"></span>**2. INSTRUÇÕES GERAIS**

### <span id="page-3-1"></span>**2.1 ATUALIZAÇÕES CADASTRAIS**

Manter seus dados cadastrais atualizados é de extrema importância para que possamos divulgá-lo da forma mais eficiente possível, é imprescindível para o seu relacionamento com a CAMPERJ a manutenção do seu cadastro. As solicitações de alteração de cadastro devem ser realizadas pelo email **[credenciamento@camperj.com.br.](mailto:credenciamento@camperj.com.br)**

Em caso específico de alteração de endereço, razão social, CNPJ, especialidades ou serviços, o credenciado deverá comunicar a CAMPERJ com, no mínimo, 30 (trinta) dias antes da alteração, ficando condicionadas tais alterações ao aceite da CAMPERJ e a aditamento do contrato de credenciamento.

### <span id="page-3-2"></span>**2.2 DIVULGAÇÃO DOS SERVIÇOS CONTRATADOS**

A divulgação dos serviços aos nossos beneficiários acontecerá através do site da CAMPERJ na internet (**www.camperj.com.br**) e através da Central de Atendimento, sempre baseada nas condições contratuais firmadas entre o Credenciado e a CAMPERJ. No caso de nosso beneficiário necessitar de suporte, por favor, oriente-o a ligar para a nossa central de atendimento:

### **CENTRAL DE ATENDIMENTO 24h**

**(21) 2224-9688**

### <span id="page-3-3"></span>**2.3 COMUNICAÇÃOCOM O CREDENCIADO**

Para oferecer agilidade e segurança aos nossos Credenciados nossos comunicados serão direcionados via e-mail e/ou publicados em nossa página no site >**SERVIÇOS** > **ESPAÇO DO CREDENCIADO**. É de responsabilidade do credenciado verificar sua caixa de e-mail, inclusive os "spams" e lixos eletrônicos e verificar a publicação de novos comunicados em nosso site.

**Atenção**: Os comunicados serão encaminhados para o e-mail cadastrado em nosso sistema e, eventualmente, nossa equipe de relacionamento com a Rede Credenciada também poderá tentar acioná-lo por telefone. Portanto, mantenha seus dados cadastrais sempre atualizados.

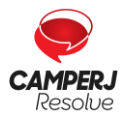

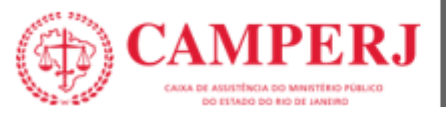

### <span id="page-4-0"></span>**3. IDENTIFICAÇÃO DO BENEFICIÁRIO**

Para atendimento os beneficiários deverão apresentar obrigatoriamente os seguintes documentos:

- Carteirinha CAMPERJ de Identificação (física) ou Carteirinha CAMPERJ no App (virtual).
- Documento oficial de identificação com foto do Beneficiário.

O Credenciado deverá solicitar ao beneficiário um documento oficial com foto e validar a cada novo atendimento a sua elegibilidade, conforme descrito neste Manual.

As carteirinhas de identificação da CAMPERJ apresentam os dados preliminares necessários para a verificação da modalidade do plano, segmentação de atendimento coberta para aquele beneficiário, vigências e tipo de acomodação, bem como informações necessárias para o preenchimento das guias de cobrança pelo Credenciado, conforme campos constantes abaixo:

- Nome do Beneficiário;
- Número de identificação do Beneficiário;
- Titular;
- Data de nascimento;
- Inscrição / admissão;
- CNS;
- Plano;
- Validade;
- Tipo de Acomodação;
- Segmentação Assistencial;
- Abrangência Geográfica.

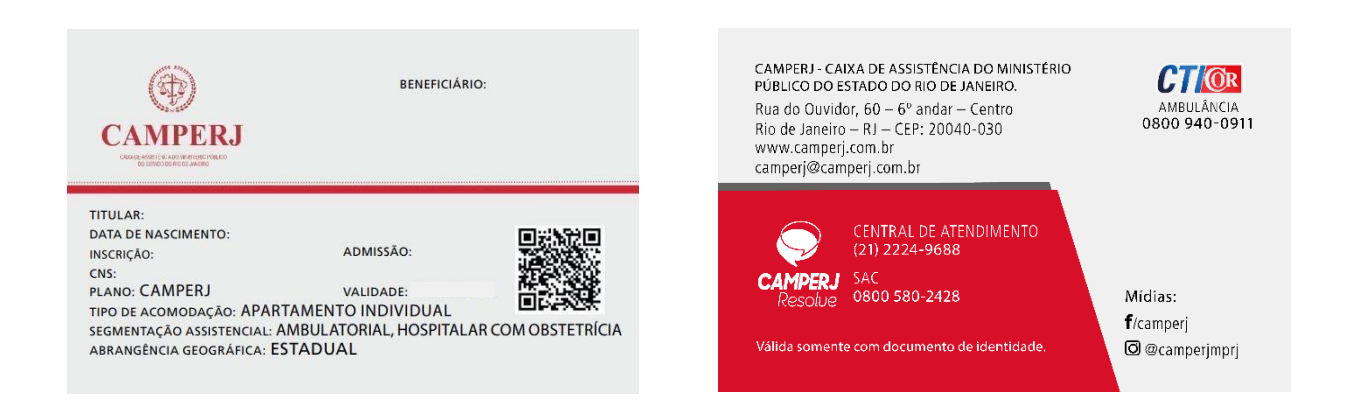

Caso não se faça possível a identificação do beneficiário nas condições acima, solicitamos entrar em contato com a nossa Central de Atendimento **(21) 2224-9688.**

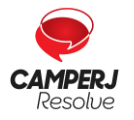

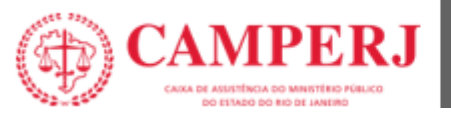

### <span id="page-5-0"></span>**4. ACESSANDO O NOSSO PORTAL**

SEIA BEM VINDO A CAMPERII

Ao se credenciar você receberá um nº de Credenciado que consta na carta que acompanha o seu contrato de Prestação de Serviços de Assistência à Saúde. **Esse número é seu identificador juntoà CAMPERJ.**

### <span id="page-5-1"></span>**4.1 PRIMEIRO ACESSOAO PORTAL CAMPERJ**

Acesse o site: **<http://www.camperj.com.br/>**

Em nosso site você terá acesso a diversas informações sobre a CAMPERJ, incluindo o acesso:

- Guias de consulta;
- Formulários de recurso de Glosa.

Para impressão da **guia de serviços prestados** clique na aba >**SERVIÇOS** > **FORMULÁRIOS**> tópico destinado aos Credenciados.

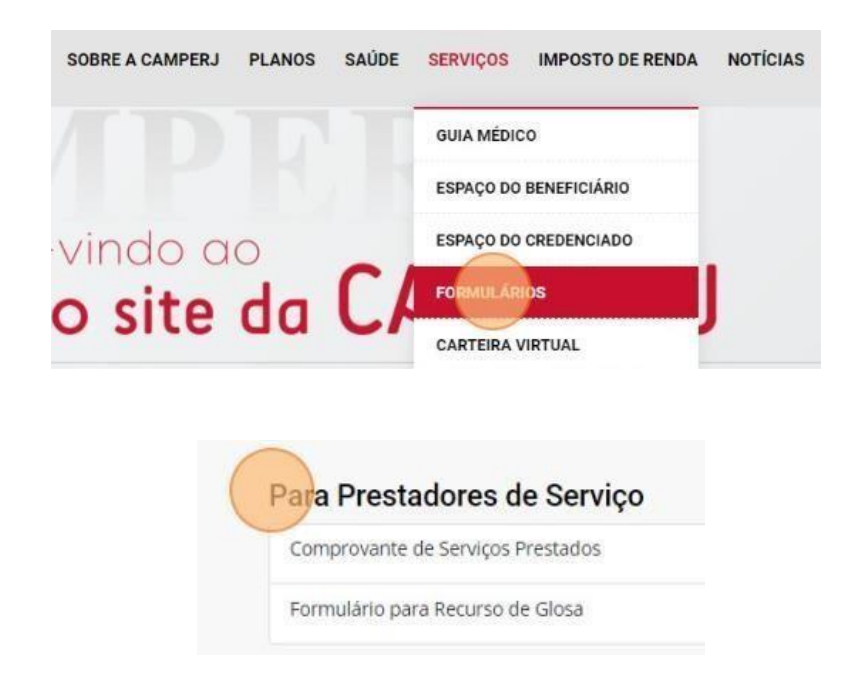

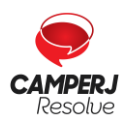

**[Central de Atendimento](http://www.camperj.com.br/)**[: \(21\) 2224-9688 / SAC](http://www.camperj.com.br/) [0800 580 2428](http://www.camperj.com.br/) [www.camperj.com.br](http://www.camperj.com.br/) Ouvidoria[: www.camperj.com.br/ouvidoria](http://www.camperj.com.br/ouvidoria) Rua do Ouvidor, 60 – 6º andar – Centro – Rio de Janeiro – CEP: 20040-030

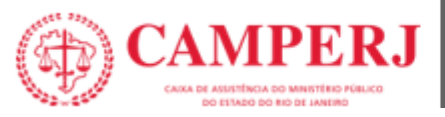

Para questões mais específicas como:

- Pagamentos;
- Demonstrativos de Contas Médicas;
- Envio do Faturamento.

Clique na aba > **SERVIÇOS** >**ESPAÇO DO CREDENCIADO** > **PORTAL DO CREDENCIADO** para acessar.

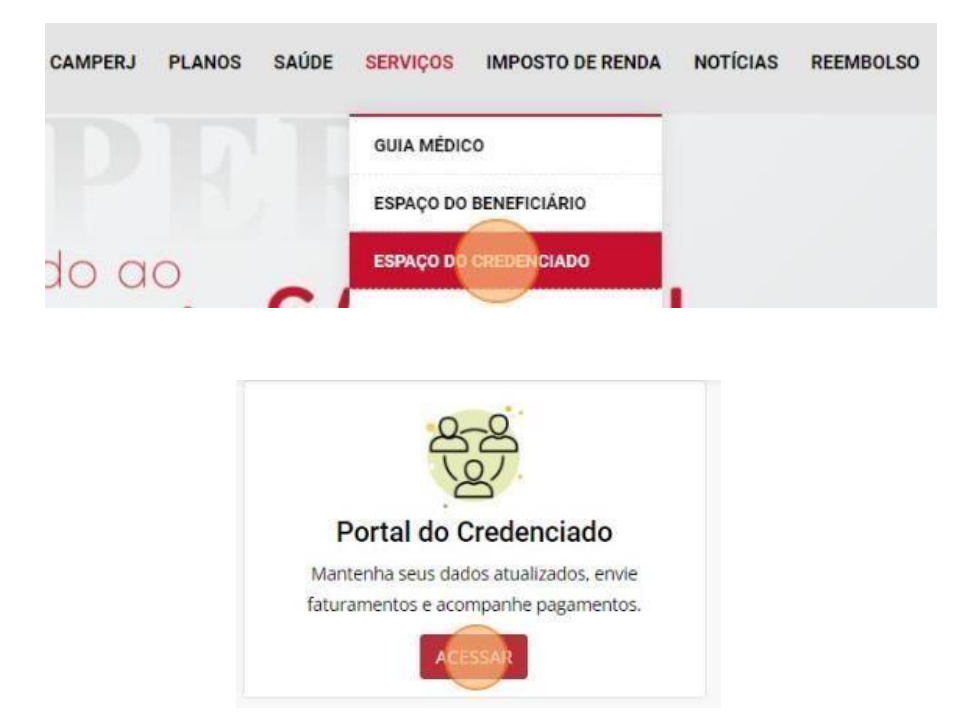

Ou acesse diretamente pelo site:

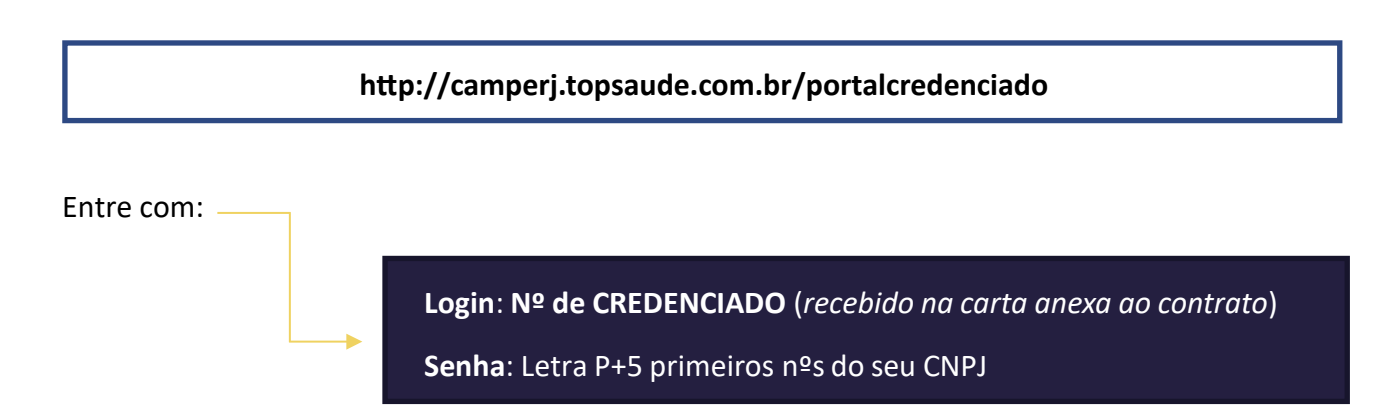

Ao entrar no portal você terá acesso a um roteiro de como efetuar a digitação de guias. Após a **entrada das guias pelo Portal**,solicitamos a **impressão do comprovante em duas vias**, **uma dessas vias impressas deverá ser encaminhada junto ao faturamento físico como capa de LOTE**.

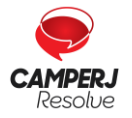

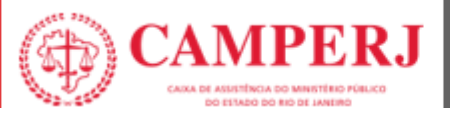

### <span id="page-7-0"></span>**4.2 INFORMAÇÕES SOBREOS PRAZOS CAMPERJ**

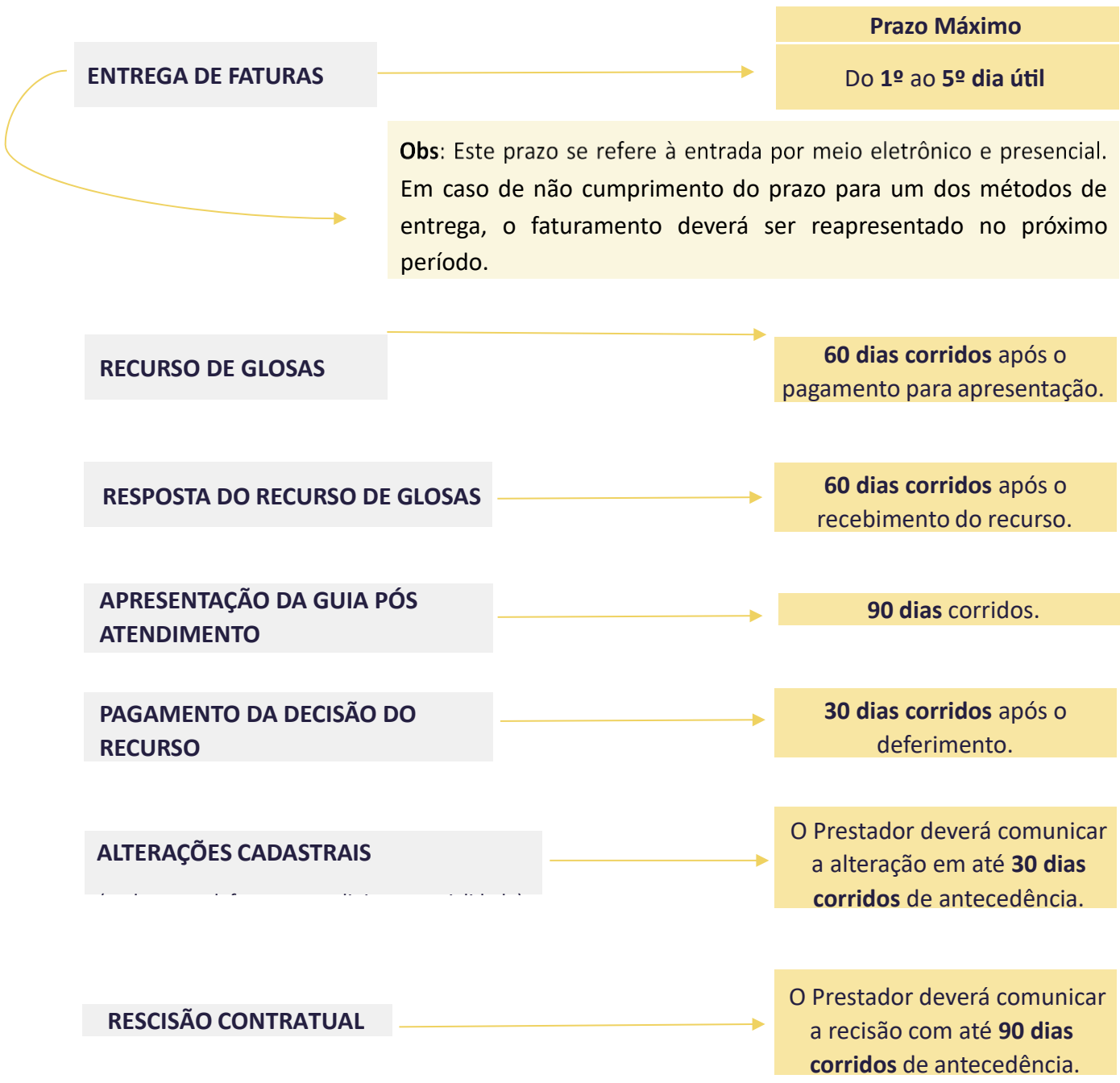

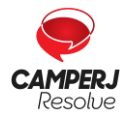

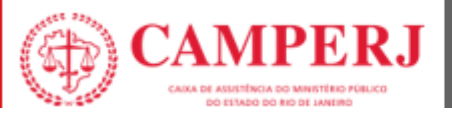

### <span id="page-8-0"></span>**4.3 MODELOS DEGUIAS MAIS UTILIZADAS**

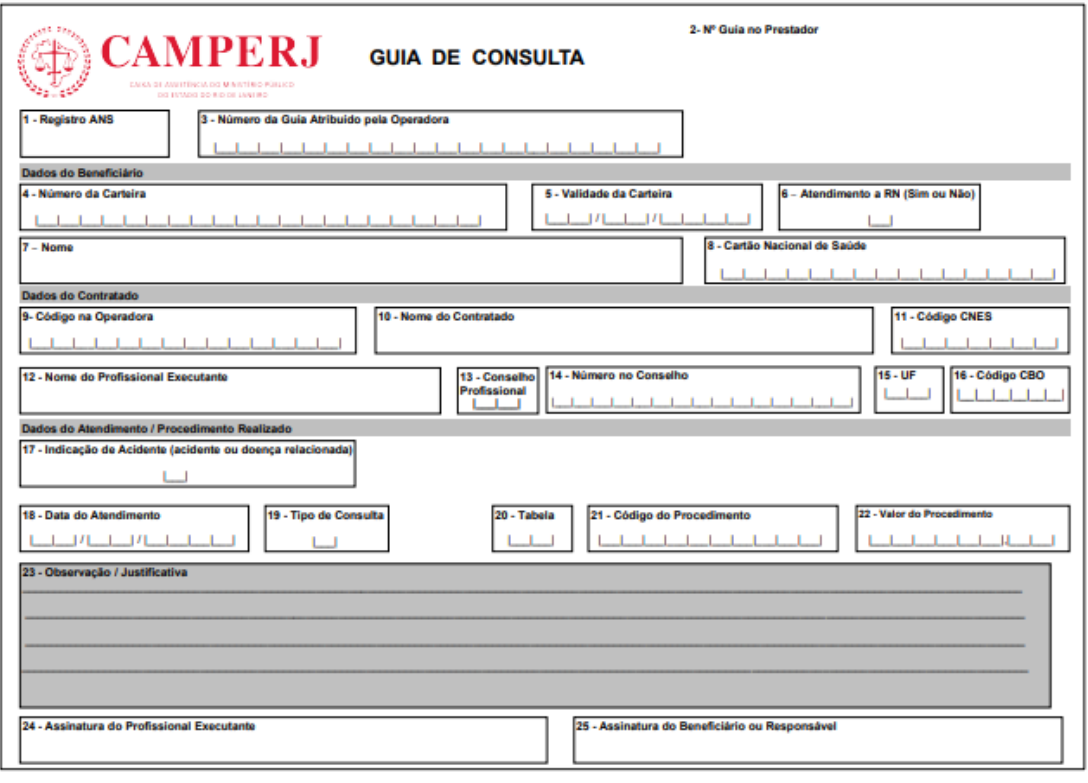

#### **CAMPERJ** GUIA DE SERVIÇO PROFISSIONAL / SERVIÇO AUXILIAR DE<br>DIAGNÓSTICO E TERAPIA - SP/SADT .<br>1 - Registro AN: al i م<br>تا است  $\frac{1}{2}$  $1 - 1 - 1 - 1$  $1 - 1 - 1 - 1$  $+1/1+1/1+1+1$ 14 J 14  $\mathbf{L}$  $\overline{1}$  $\overline{1}$  $\begin{array}{c|c} \hline \text{L} & \text{L} & \text{L} \\ \hline \end{array}$ بست <u> Elektronický filozof</u> Ĥ <u>HIHHH</u> Dados do Contratado Executante -<br>No existe <u> 1111111111</u> Dados do Atendimento<br>13 - Tipo de Atendimento<br>Cader da Execução / procedimento e Exanen Realizados<br>136 - Data<br>136 - Data  $\frac{91 - Rq}{1 - Rq}$  $^{92-5}$ ET.  $1 - 1 - 1$ **M. Hora Boal 19, Takela** 8 Abril - La Carlo de Maria (d. 1888)<br>1941 - La Carlo Barbari, poeta espainiar anti-arte (d. 1888)<br>1941 - La Carlo Barbari, poeta filosofoar (d. 1888)<br>1942 - La Carlo Barbari, poeta filosofoar (d. 1888)<br>1944 - La Carlo Ba ┠┉╫┉╫┈┦╌┦╌╄╌╄╌╀╌╿┝╌╿╌┦╌╀╌╀╌╄╌╄<br><u>┠┉╂┈╂┈┼┈┦┈╄</u>┈╀┈┦┠┈┼╌┦╌╀╌╀╌╄┸╌╄ fentificação do(s) Profissional(is) Executante(s)<br>8 - Seq. Ref - 49 - Grau Part. - 50 - Código na Operadora/CPF -<br>51 - Nome do Profissiona  $\overline{a}$ .<br>Ional - 53 - Número do Conselho -<br>54 - UF **CELCARING** ╺╺<br>╟┶╫┷╫┷╫┷╫┷╫┷╫┉╫┉╫┉╫┉╫┉╫┉╫┉╫┉╫<br>┞┉╫┈╫┈╫┈╫┈╫┈╫┈╫┈╫┈╫┈╫┈╫┈╫┉╫┉╫  $1 - 1 - 1$ 붑 īщ шu **CONTRACTOR** CONTRACTOR **COL** ÌН 1411111 .<br>- 9-|--|-|/|--|--|/|--|--|--|--|<br>- 10-|--|--|/|--|--|/|--|--|-|-|-|  $\begin{array}{l} 5 \!\!\!\!\!&\left.\uparrow\!\!\!\!\perp\!\!\!\!\perp\!\!\$ 79-1944 An Procedimental RS) (@-1944 Anata Angueli (RS) (@-1944 Andrés RS) (@-1944 Andrés MacMunich (RS) (@-1944 Andrés Caus MacMunich (RS) (@-1944 Andrés (RS) (@-1944 Andrés (RS) (@-1944 Andrés (RS) (@-1944 Andrés (RS) (@

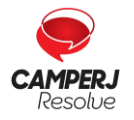

**[Central de Atendimento](http://www.camperj.com.br/)**[: \(21\) 2224-9688 / SAC](http://www.camperj.com.br/) [0800 580 2428](http://www.camperj.com.br/) [www.camperj.com.br](http://www.camperj.com.br/) Ouvidoria[: www.camperj.com.br/ouvidoria](http://www.camperj.com.br/ouvidoria) Rua do Ouvidor, 60 – 6º andar – Centro – Rio de Janeiro – CEP: 20040-030

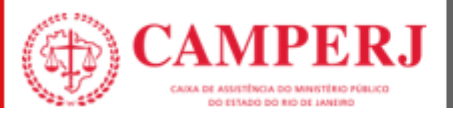

### <span id="page-9-0"></span>**4.4 MODELODE FORMULÁRIODE RECURSODE GLOSAS**

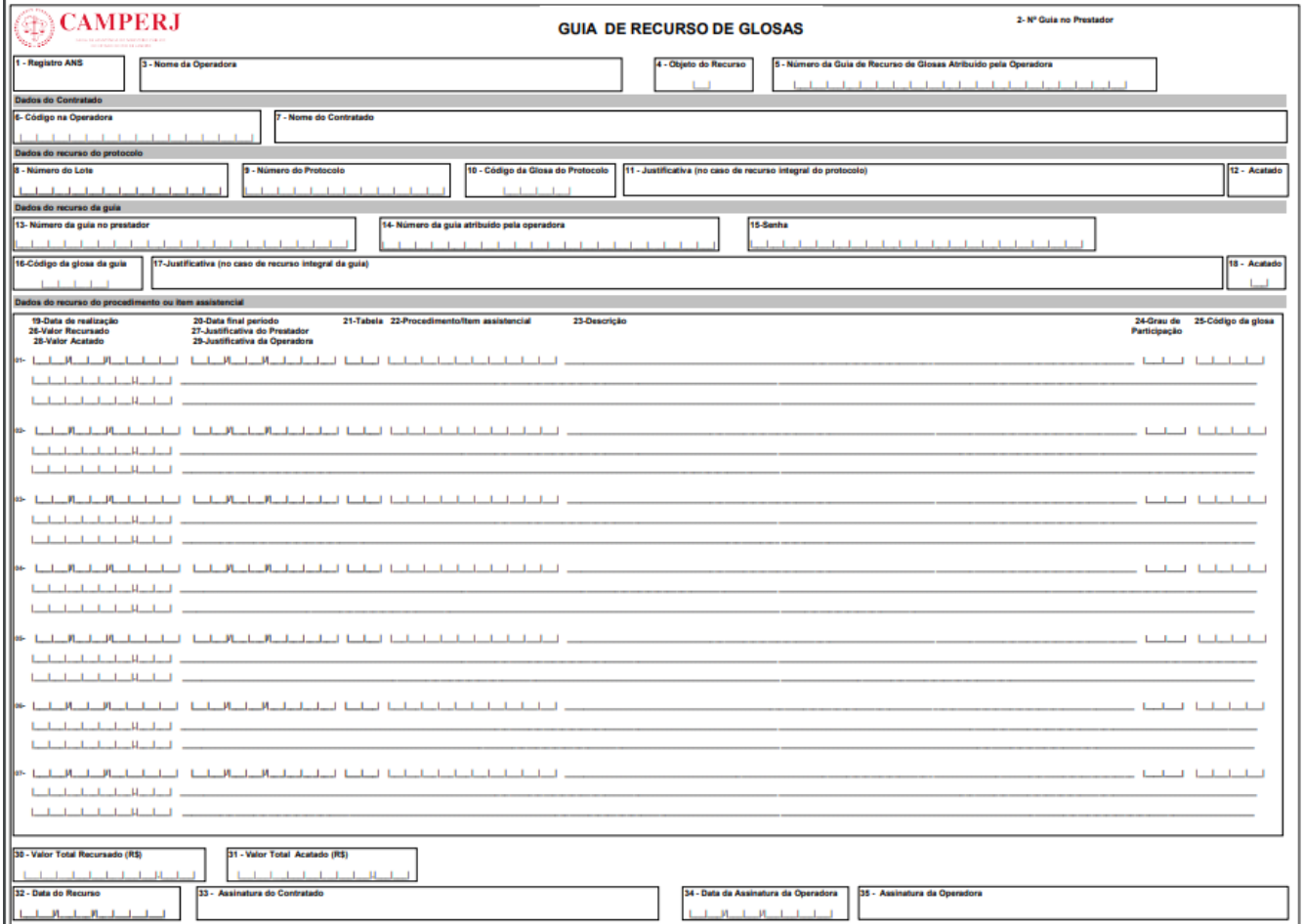

As solicitações de recurso de glosas deverão ser anexadas e encaminhadas para o e-mail:

### **[faturamento@camperj.com.br](mailto:faturamento@camperj.com.br)**

**Todos os documentos comprobatórios deverão ser anexados devidamente** 

 **preenchidos ao formulário de recurso de glosas.**

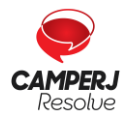

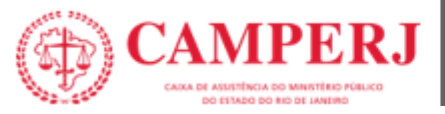

### <span id="page-10-0"></span>**5. INSTRUÇÕES PARA PREENCHIMENTO DE GUIAS**

### <span id="page-10-1"></span>**5.1 MÓDULO DIGITAÇÃO GUIA TISS**

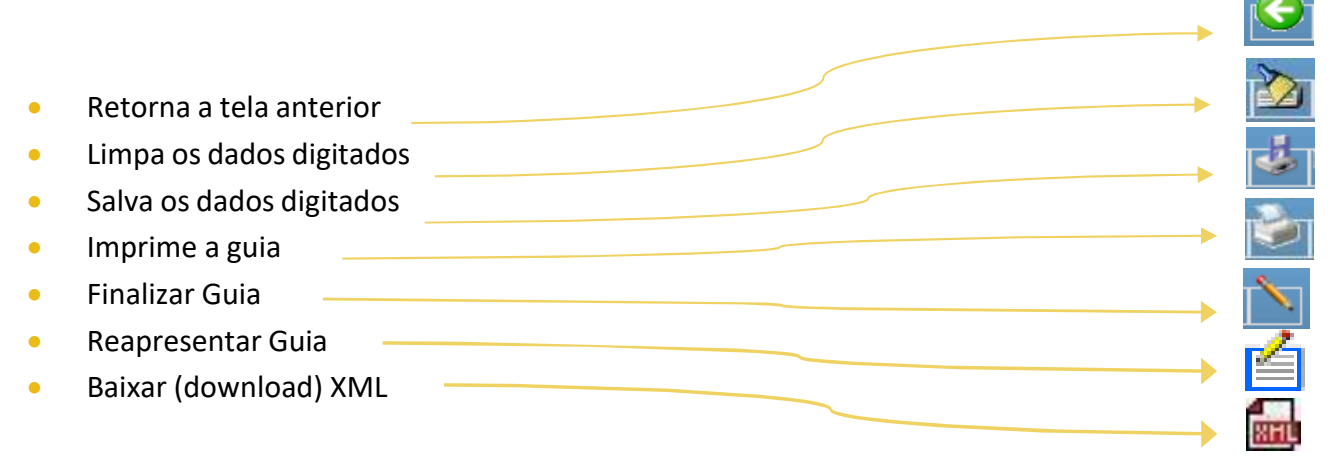

### <span id="page-10-2"></span>**5.2 DIGITANDO AS GUIAS**

No menu <**TISS**><**Digitação TISS**>, selecione o modelo de **guia desejado**:

- Guia de Consulta
- Guia de SP/SADT
- Guia de Resumo de Internação
- Guia de Honorários Individuais

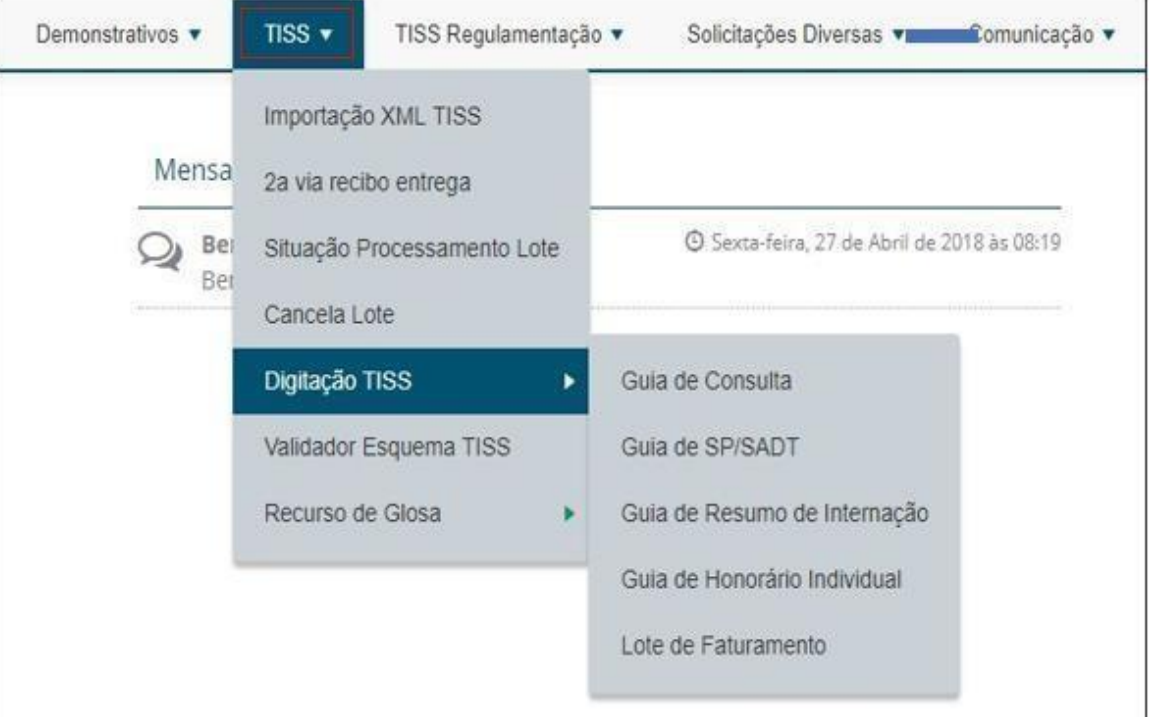

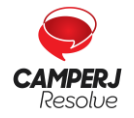

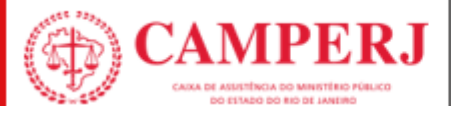

Na aba <**Nova Guia**>,selecione <**Criar Guia**>.

Ao clicar no botão **CRIAR GUIA** o sistema abre o formulário de digitação, conforme o **tipo de guia selecionado para preenchimento** conforme definição ANS TISS.

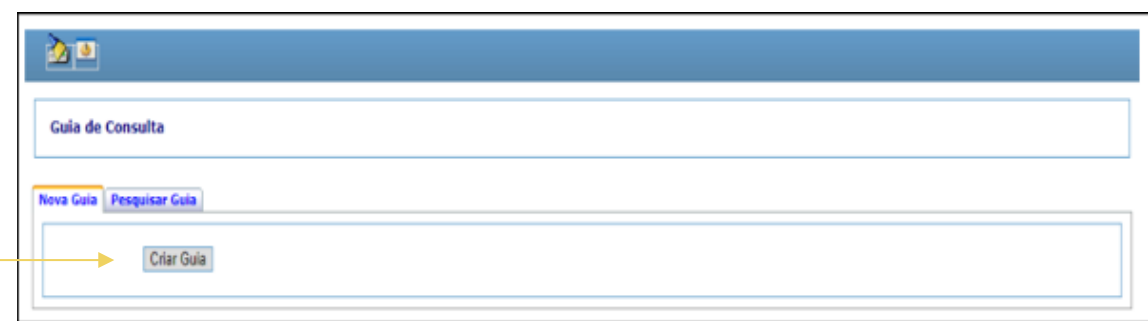

No início da tela de digitação o sistema apresenta a **barra de ferramentas** com os botões de ação, são eles:

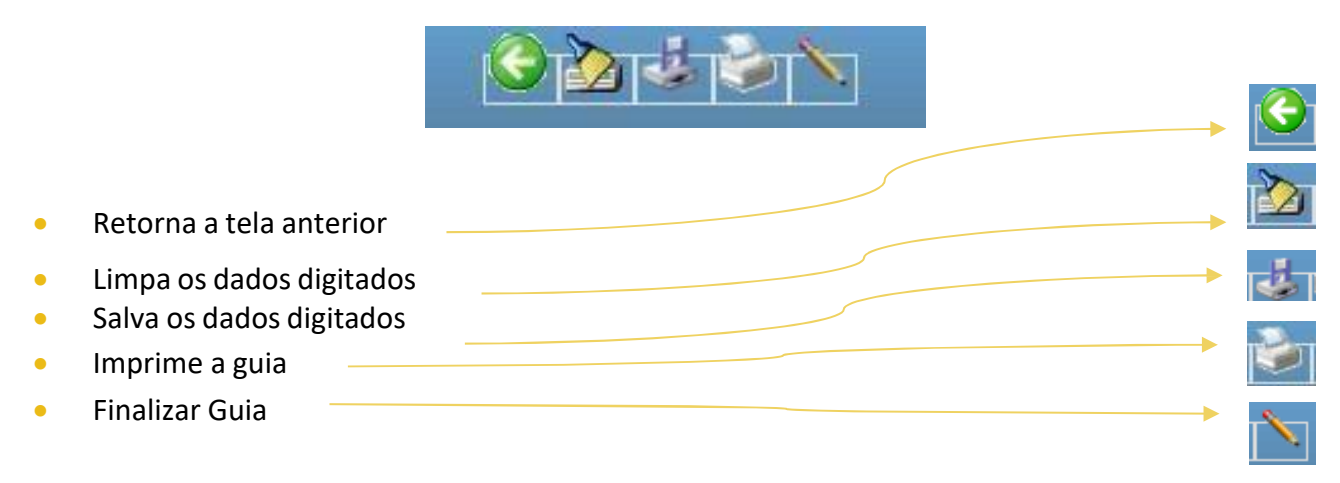

Para **criar uma guia**, digite os dados dos campos obrigatórios.

**OBS:** Os campos obrigatórios estão realçados com a cor **azul**.

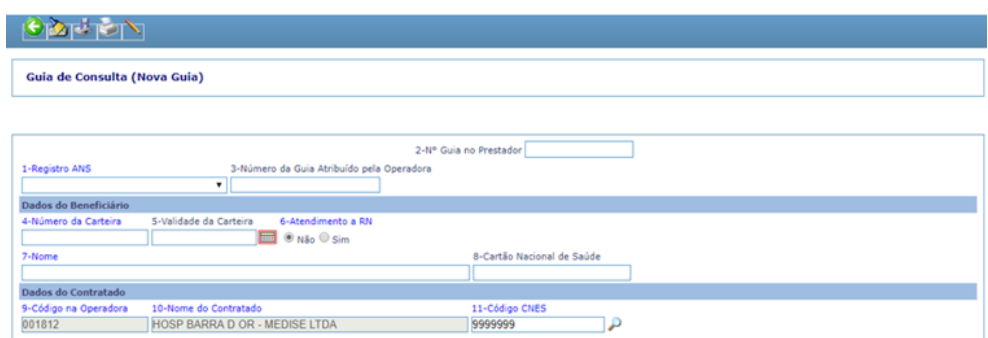

#### Após digitadas, as guias devem ser salvas no sistema.

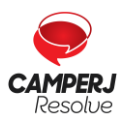

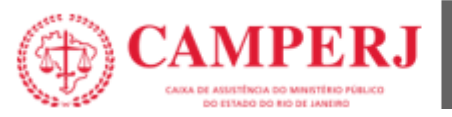

### <span id="page-12-0"></span>**5.3 SALVANDO GUIAS**

As guias podem ser salvas no sistema para posterior finalização. Uma guia salva permanece com o status "**Em Digitação**" e não tem efeito nenhum no sistema.

Para **salvar uma guia** clique no **botão Salvar** disponível na barra de ferramentas.

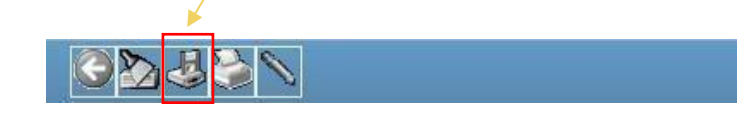

Possíveis inconsistências de validação do preenchimento da guia (ANS) são exibidas como:

- **Alertas** (não impeditivos para salvar ou enviar guias)
- **Erros** (impeditivos para salvar ou enviar as guias)

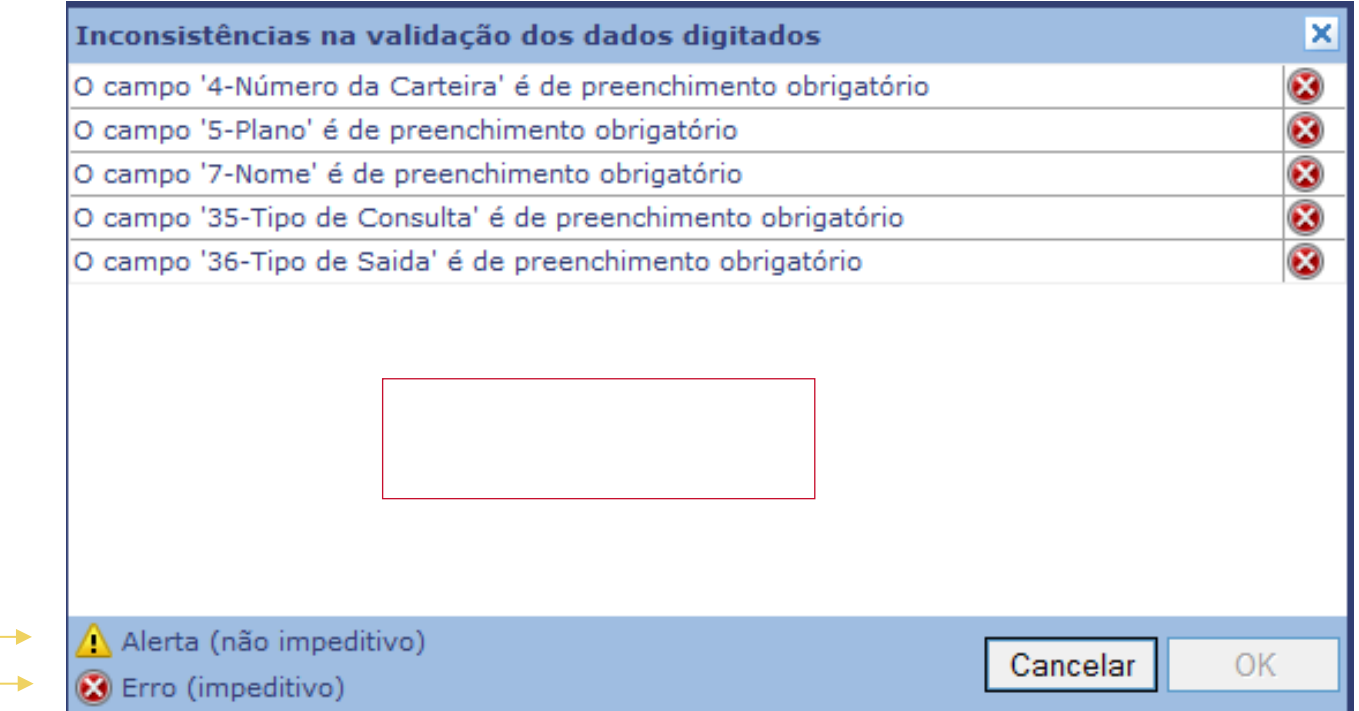

*\*As guias com erro deverão ser corrigidas para serem finalizadas.*

Após serem salvas, as guias precisam ser finalizadas para terem validade no sistema.

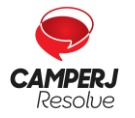

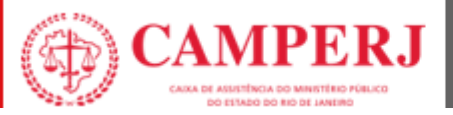

### <span id="page-13-0"></span>**5.4 FINALIZANDO UMA GUIA**

Para que uma guia tenha validade no sistema, a mesma deve ser finalizada.

Antes de finalizar uma guia **verifique se os dados digitados estão corretos** e clique no botão Finalizar.

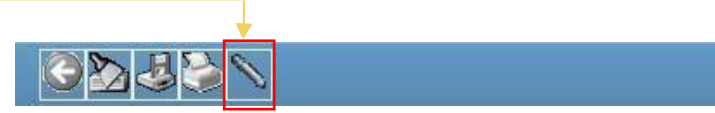

Após a finalização as guias aparecem em **Lote de Faturamento** e estão prontas para geração do lote e do arquivo XML que trataremos no **Capítulo 2** deste Manual.

### <span id="page-13-1"></span>**5.5 IMPRIMINDO UMA GUIA**

A partir do formulário de digitação de guias é possível imprimir uma **guia digitada** ou uma guia **em branco** no padrão TISS.

Para imprimir uma guia já com os dados do atendimento digite todos os campos obrigatórios, clique no botão Salvar **e em seguida clique no botão Imprimir** disponível na barra de ferramentas.

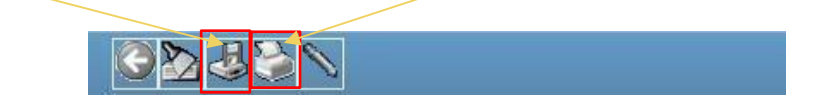

### <span id="page-13-2"></span>**5.6 PESQUISANDO UMA GUIA**

As guias digitadas podem ser pesquisadas no sistema a qualquer momento.

Em Digitação, selecione o modelo de guia desejado, em seguida, na aba "**Pesquisar Guia**", informe os critérios para sua pesquisa e clique na barra de ferramentas no botão **Executar**.

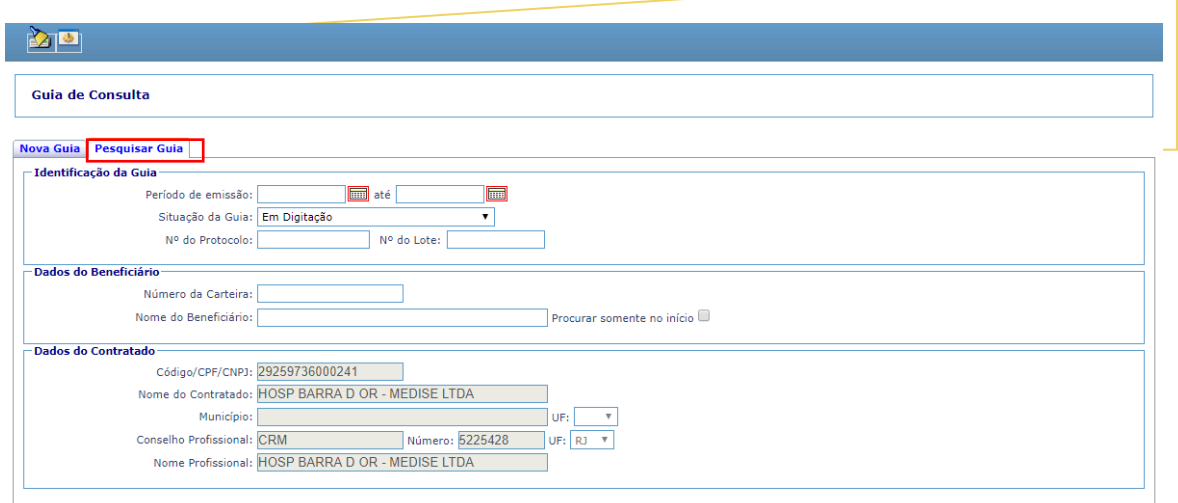

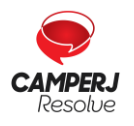

**[Central de Atendimento](http://www.camperj.com.br/)**[: \(21\) 2224-9688 / SAC](http://www.camperj.com.br/) [0800 580 2428](http://www.camperj.com.br/) [www.camperj.com.br](http://www.camperj.com.br/) Ouvidoria[: www.camperj.com.br/ouvidoria](http://www.camperj.com.br/ouvidoria) Rua do Ouvidor, 60 – 6º andar – Centro – Rio de Janeiro – CEP: 20040-030

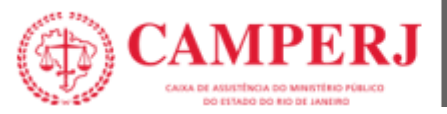

### <span id="page-14-0"></span>**5.7 CRITÉRIOS PARA PESQUISA**

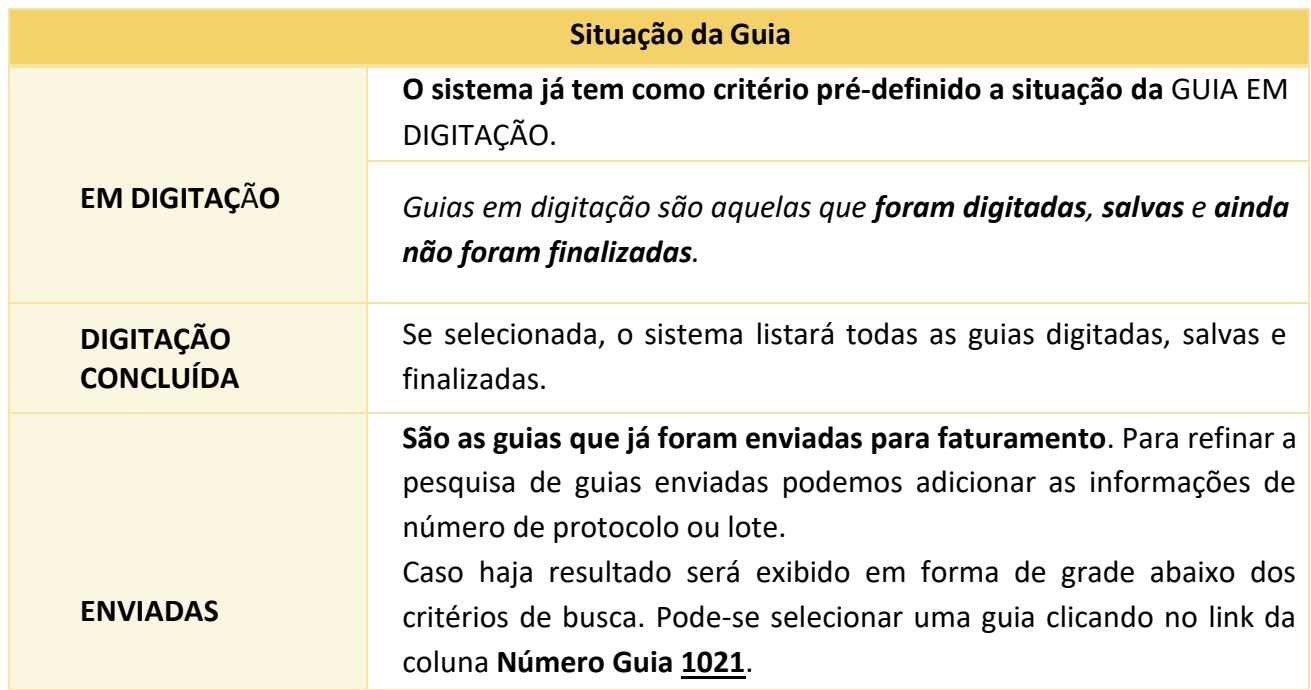

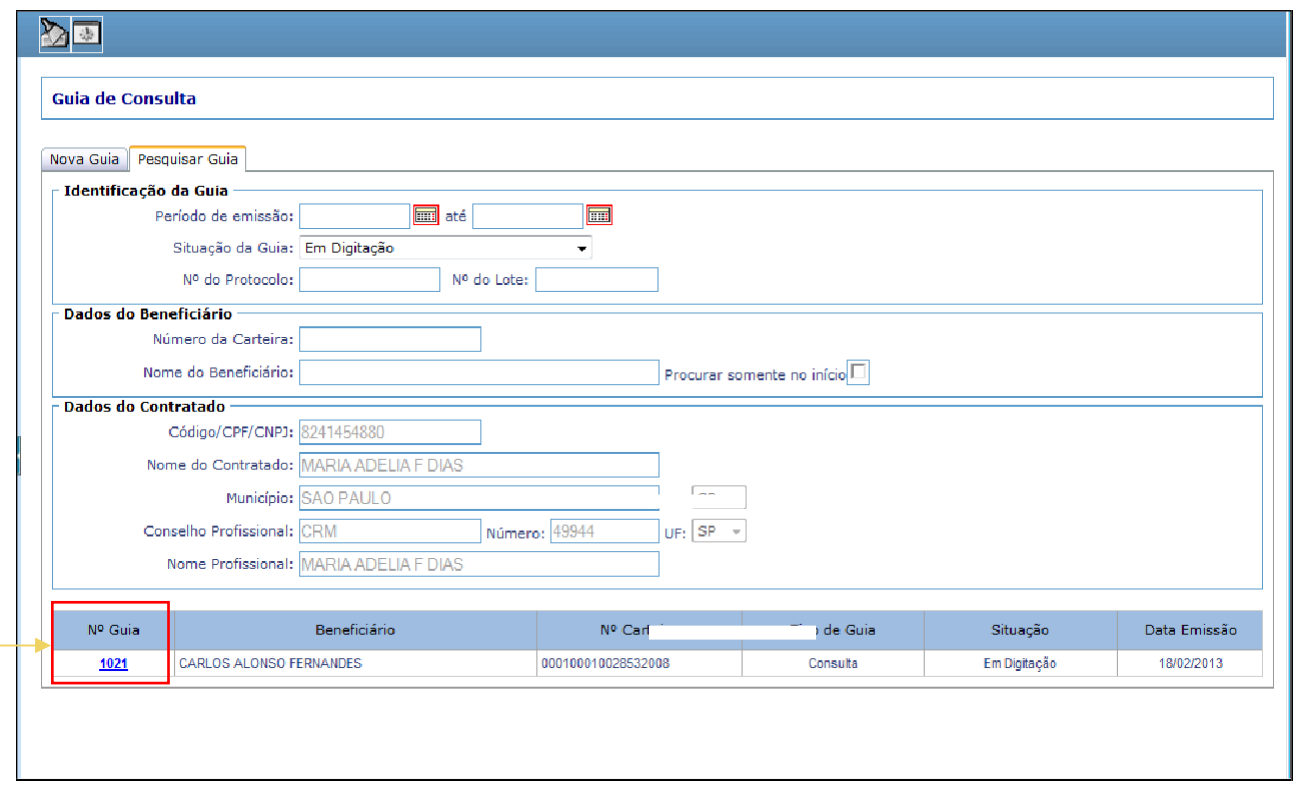

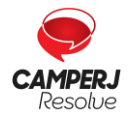

**[Central de Atendimento](http://www.camperj.com.br/)**[: \(21\) 2224-9688 / SAC](http://www.camperj.com.br/) [0800 580 2428](http://www.camperj.com.br/) [www.camperj.com.br](http://www.camperj.com.br/) Ouvidoria[: www.camperj.com.br/ouvidoria](http://www.camperj.com.br/ouvidoria) Rua do Ouvidor, 60 – 6º andar – Centro – Rio de Janeiro – CEP: 20040-030

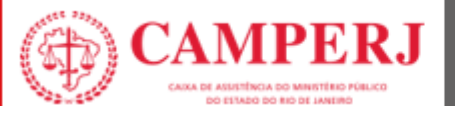

### <span id="page-15-0"></span>**5.8 REABRINDO UMA GUIA PARA AJUSTES**

As guias **finalizadas** e **não enviadas** podem ser reabertas e ajustadas.

Em **digitação** selecione o **modelo de guia desejado**, em seguida, na aba **<Pesquisar Guia>**, informe a situação da guia <**DIGITAÇÃO CONCLUIDA>** e clique no botão **Executar** disponível na barra de ferramentas.

Selecione a guia desejada clicando no link da coluna Número Guia para carregar as informações. Clique no Botão **Reabrir** disponível na **Barra de ferramentas**.

Realize os ajustes necessários e clique no botão **Salvar** para gravar as alterações e em seguida no botão **Finalizar** para deixar a guia novamente pronta para envio.

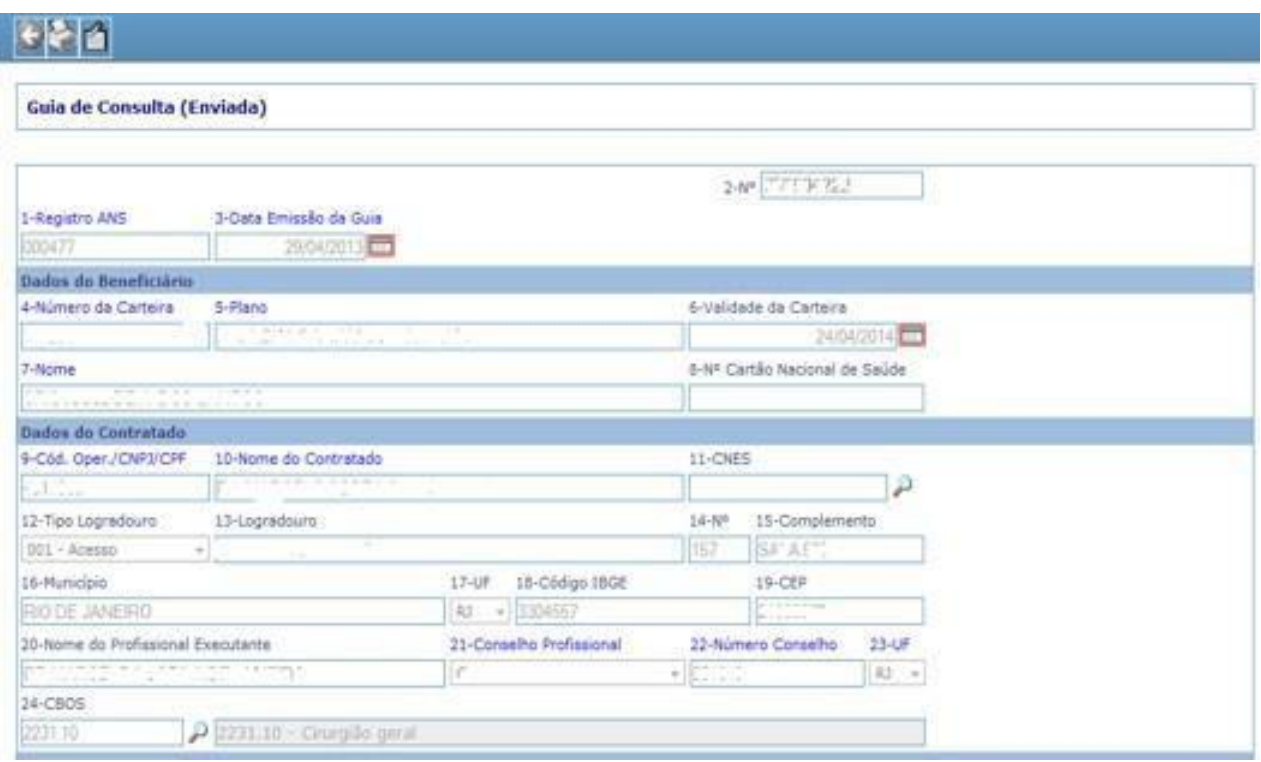

Após finalizadas as guias aparecem em **Lote de Faturamento** e estão prontas para geração do lote e do arquivo XML.

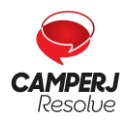

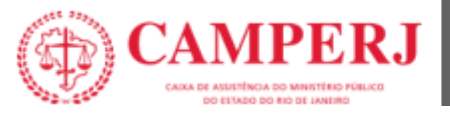

### <span id="page-16-0"></span>**6. FATURAMENTO**

As cobranças dos atendimentos médicos, hospitalares e dos demais serviços de profissionais da saúde, credenciados, prestados aos nossos beneficiários elegíveis deverão ser encaminhadas dentro do padrão TISS (Troca de Informação em Saúde Suplementar) da Agência Nacional de Saúde Suplementar (ANS).

### <span id="page-16-1"></span>**6.1 GERANDO UM LOTE DE FATURAMENTO**

No menu > **TISS** > **LOTE DE FATURAMENTO** > **NOVA REMESSA**, o sistema exibe uma grade com todas as guias com status igual a **"Digitação Concluída".** Este status indica que a guia teve sua digitação concluída (finalizada), porém ainda não foi incluída em nenhum lote.

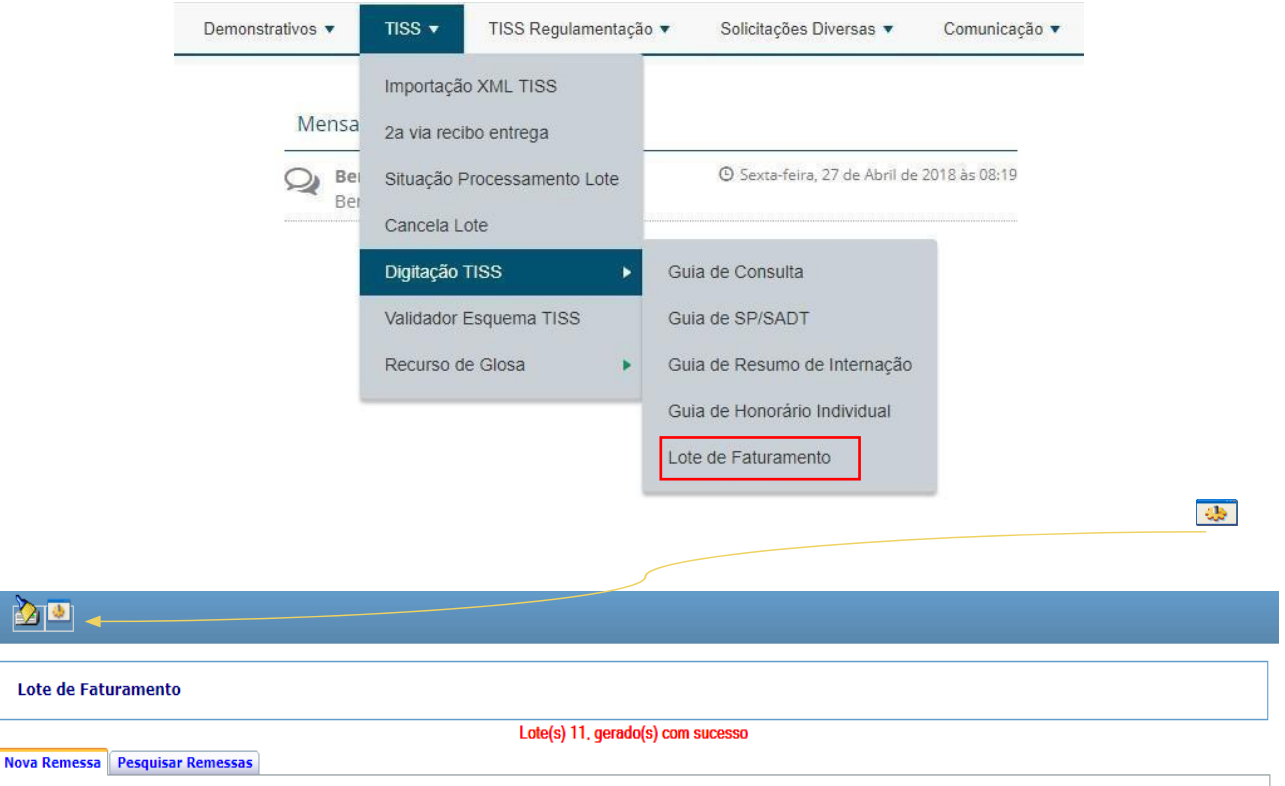

Marque as guias que deseja incluir no novo lote de faturamento e clique no botão **Executar** disponível na barra de ferramentas.

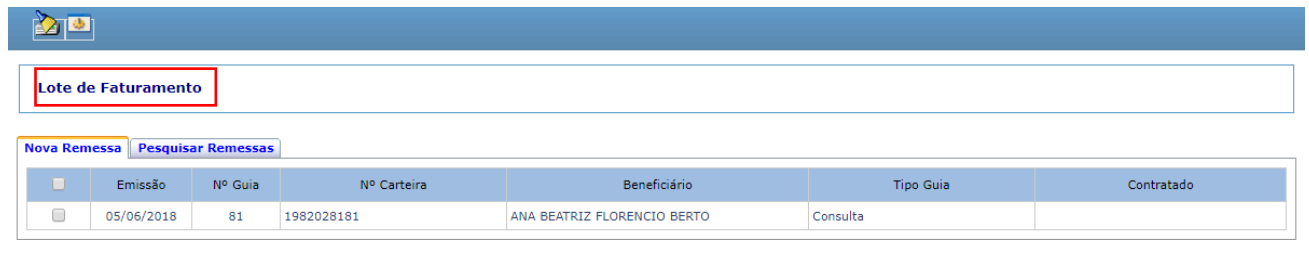

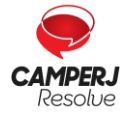

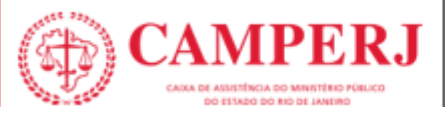

**OBS:** Seguindo as regras definidas pela a ANS o sistema gerará um ou mais lotes e abrirá um popup informando o número do lote gerado. Esta regra vale para os lotes com guias do mesmo tipo, versão, máximo de 100 (cem) guias por lote

Após serem gerados os lotes precisam ser enviados.

### <span id="page-17-0"></span>**6.2 ENVIANDO UM LOTE DE FATURAMENTO**

No menu lateral em Lote de Faturamento, selecione a aba **"Pesquisar Remessa"**, informe a situação do lote **"Liberado para Emissão"** e/ou o número do lote e clique no botão **Executar.**

#### **Observações:**

- 1. **Liberado para emissão** são todos os lotes gerados e que ainda não foram enviados.
- 2. Caso não seja informado o número do lote o sistema irá listar todos os lotes do prestadorque não foram enviados.

Caso haja resultado, será exibido em forma de grade abaixo dos critérios de busca.

Enviar o lote clicando no link **Enviar**.

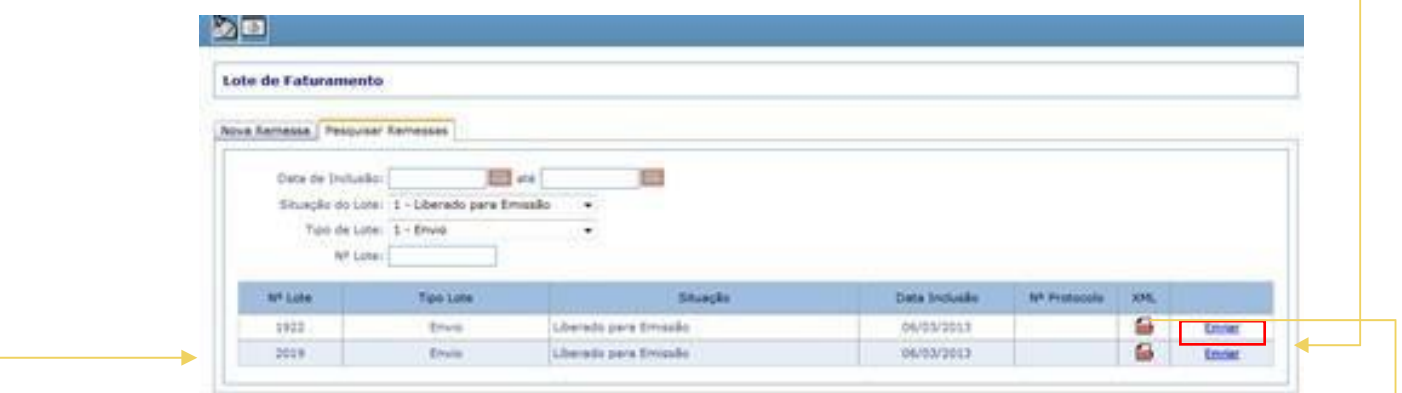

O sistema retornará com o **número do protocolo** e abrirá um pop-up para informar o número da fatura.

Clicando em  $\Box$ , é exibido o arquivo gerado.

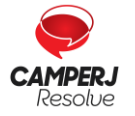

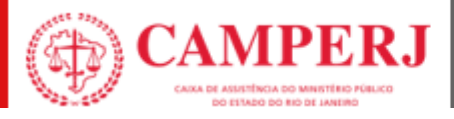

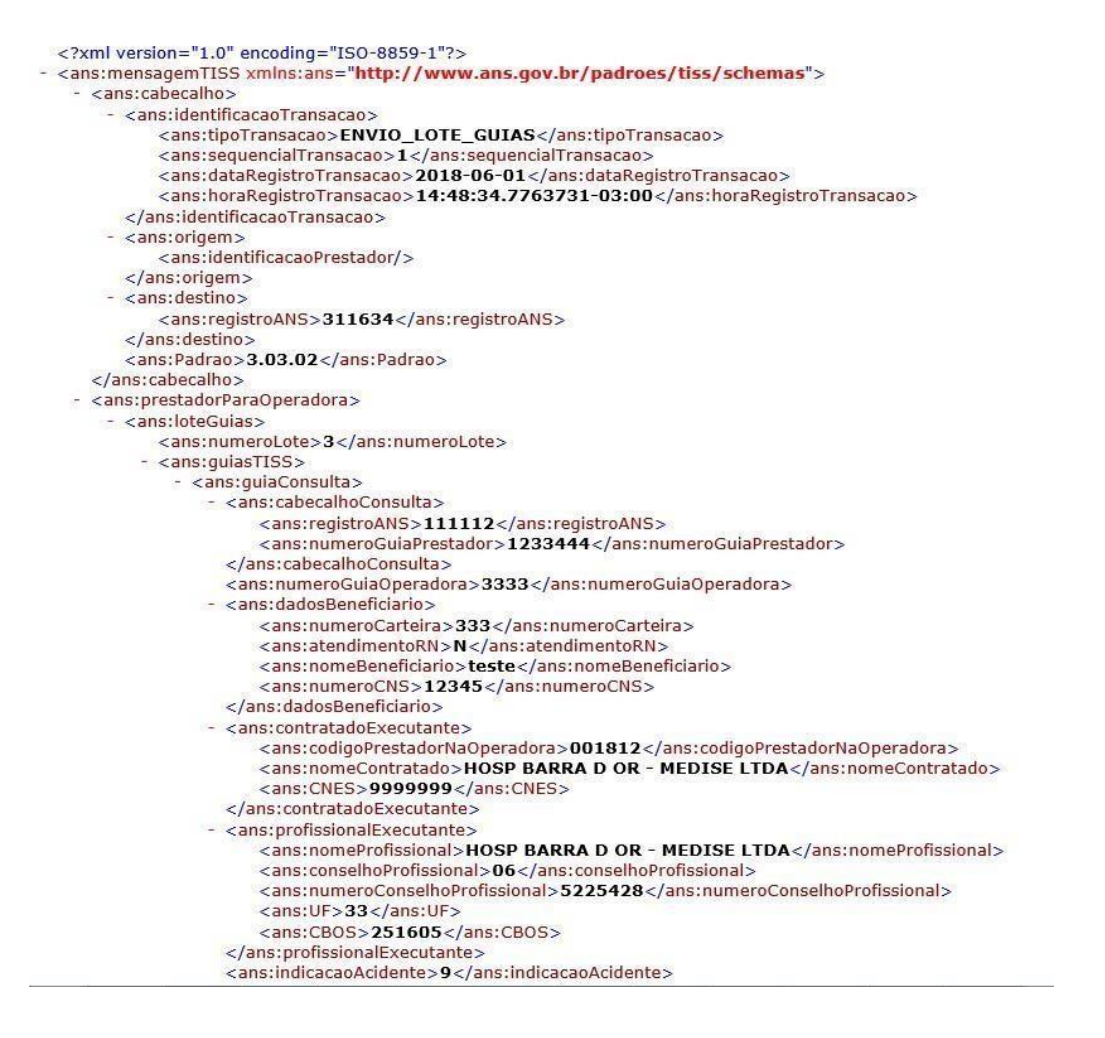

**Após o envio do lote, imprimir o protocolo e o relatório resumido que deverão ser enviados para a CAMPERJ juntamente com as guias físicas em ordem alfabética por lote.**

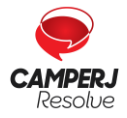

**[Central de Atendimento](http://www.camperj.com.br/)**[: \(21\) 2224-9688 / SAC](http://www.camperj.com.br/) [0800 580 2428](http://www.camperj.com.br/) [www.camperj.com.br](http://www.camperj.com.br/) Ouvidoria[: www.camperj.com.br/ouvidoria](http://www.camperj.com.br/ouvidoria) Rua do Ouvidor, 60 – 6º andar – Centro – Rio de Janeiro – CEP: 20040-030

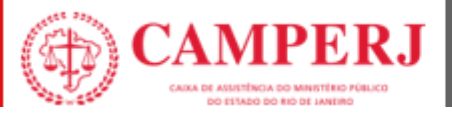

### <span id="page-19-0"></span>**7. IMPRIMINDO PROTOCOLO E RELATÓRIOS**

No menu lateral, em Lote de Faturamento, selecione a aba **<PESQUISAR REMESSA>**, informe o **número do lote** que deseja imprimir e clique no botão **Executar .** Caso não tenha o número do lote pode se clicar diretamente no botão **Executar.**

Caso haja resultado, será exibido em forma de grade abaixo dos critérios de busca, para imprimir o protocolo clique no link da coluna **Número Protocolo**.

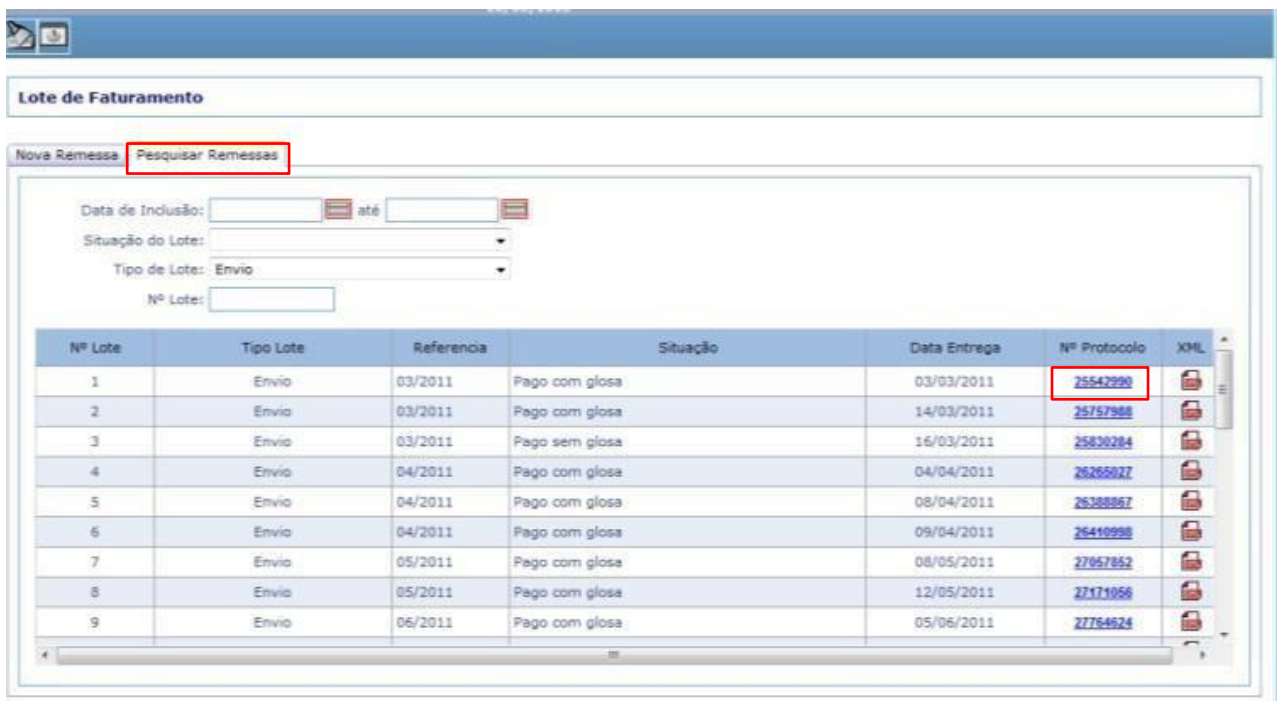

O sistema abrirá o **Protocolo de Recebimento**, clique no **botão Imprimir ,** disponível na barra de ferramenta.

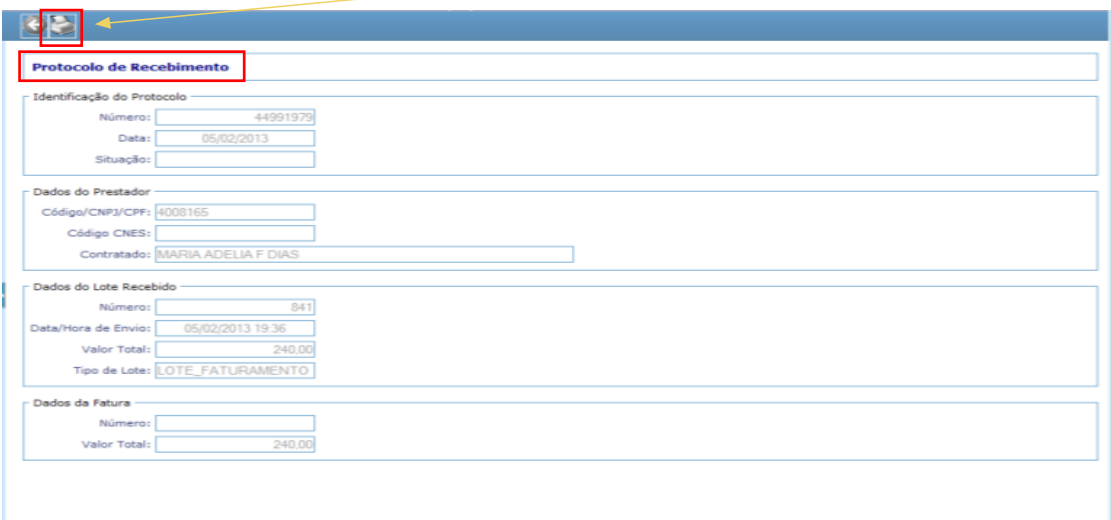

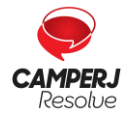

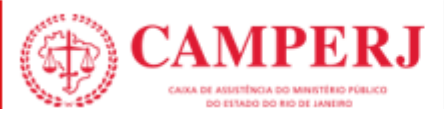

### <span id="page-20-0"></span>**7.1 SELECIONE A OPÇÃO PROTOCOLO.**

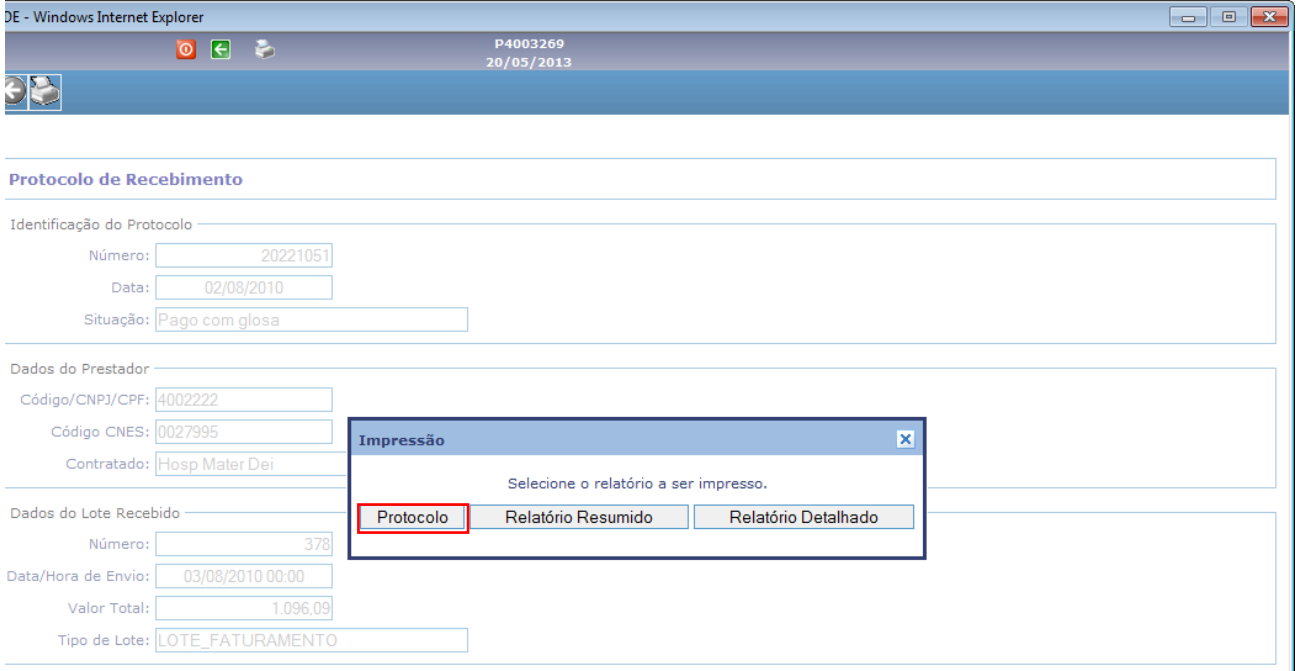

**OBS**: Para melhor impressão o arquivo pode ser exportado para o PDF. Clique no ícone **Export** e selecione a opção PDF, o sistema abrirá a tela com as opções de Abrir, Salvar e Cancelar.

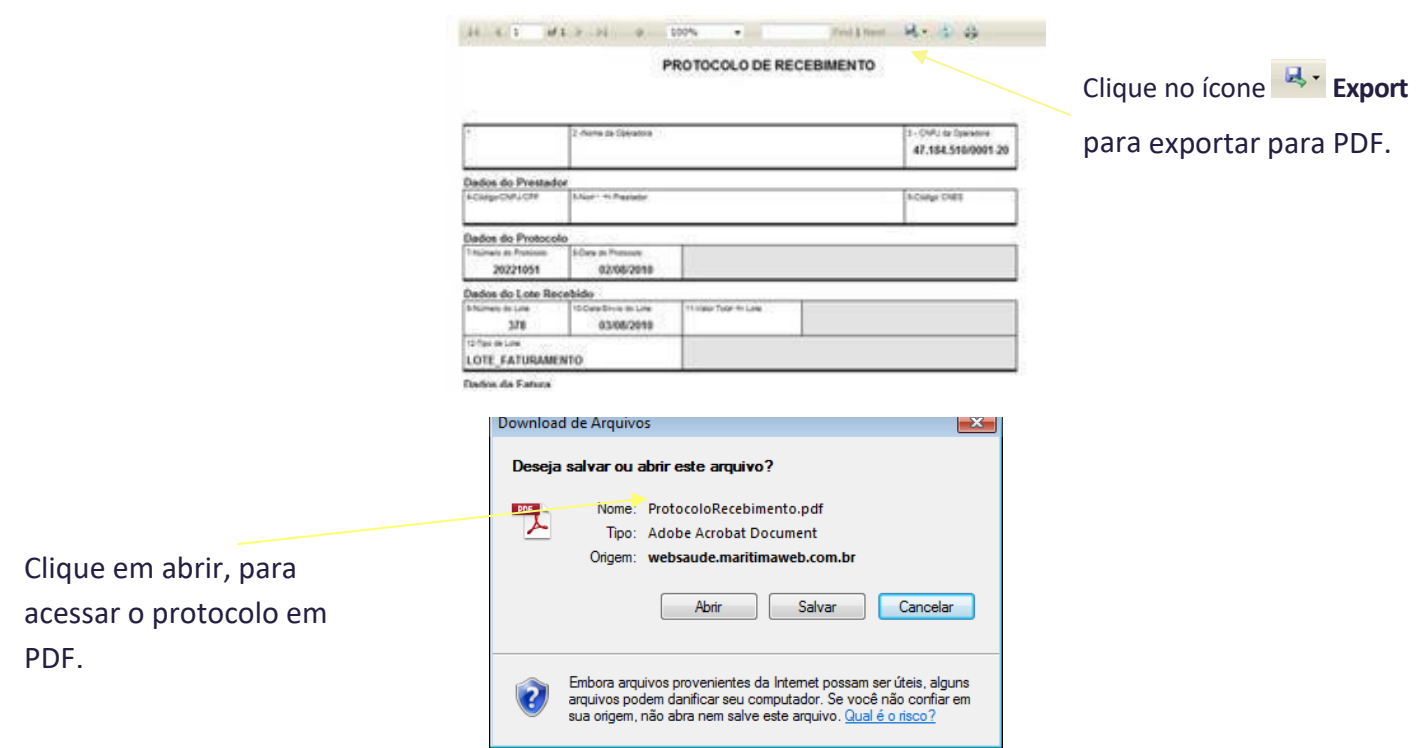

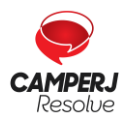

**[Central de Atendimento](http://www.camperj.com.br/)**[: \(21\) 2224-9688 / SAC](http://www.camperj.com.br/) [0800 580 2428](http://www.camperj.com.br/) [www.camperj.com.br](http://www.camperj.com.br/)

Ouvidoria[: www.camperj.com.br/ouvidoria](http://www.camperj.com.br/ouvidoria)

Rua do Ouvidor, 60 – 6º andar – Centro – Rio de Janeiro – CEP: 20040-030

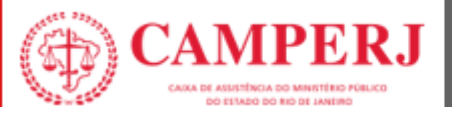

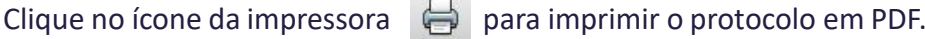

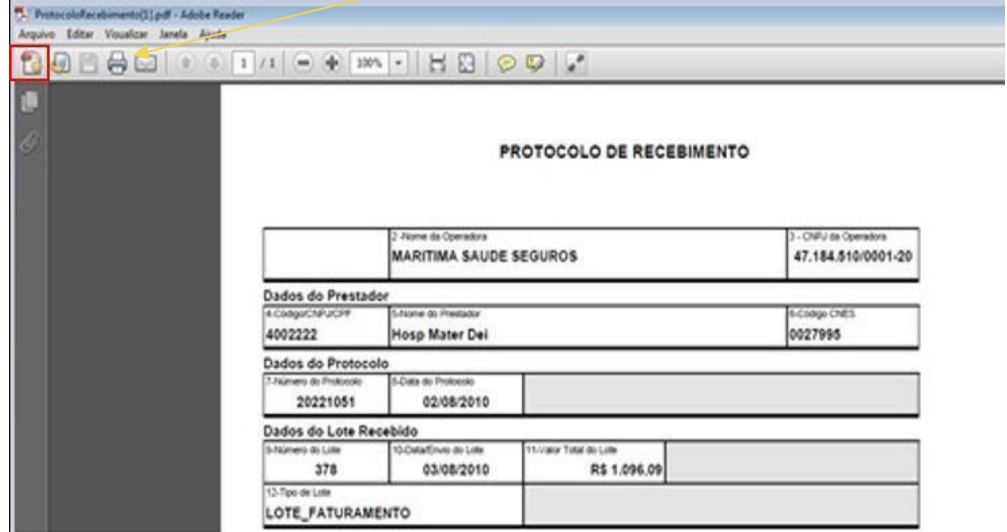

**Observação:** Para impressão do relatório resumido e detalhado, deverão ser seguidos os mesmos passos da impressão do protocolo.

### <span id="page-21-0"></span>**7.2 PESQUISANDO LOTES DE FATURAMENTO**

Os lotes de faturamento podem ser consultados no sistema a qualquer momento.

No menu lateral, em **LOTE DE FATURAMENTO**, selecione a aba **PESQUISAR REMESSA**, informe os critérios de pesquisa e/ou o número do lote e clique no botão **Executar.**

Caso haja resultado, será exibido em forma de grade abaixo dos critérios de busca. O acompanhamento poderá ser realizado pela situação de cada lote.

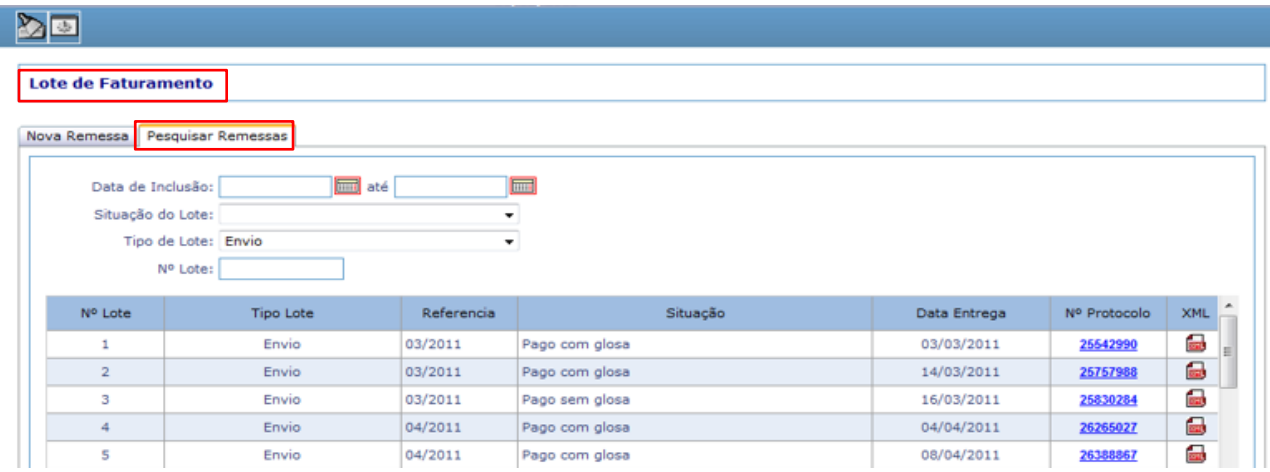

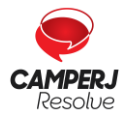

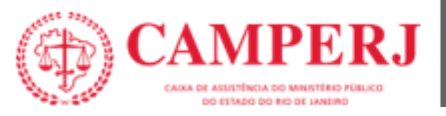

### <span id="page-22-0"></span>**8. ENVIO DE NOTA FISCAL**

Dentro da região logada de acesso ao Espaço do Credenciado, o prestador deverá acessar:

### <span id="page-22-1"></span>**8.1 DEMONSTRATIVOS**

Demonstrativos v  $TISS$ TISS Regulamentação v Solicitações Diversas v Comunicação v

### <span id="page-22-2"></span>**8.2 REMESSA PENDENTENOTA FISCAL**

Nesse campo selecione a remessa liberada, clique no botão verde, so vincular NF preencha as lacunas conforme as informações da Nota Fiscal. No campo **Anexos** insira a nota relacionada.

#### **Exemplo com dados fictícios**:

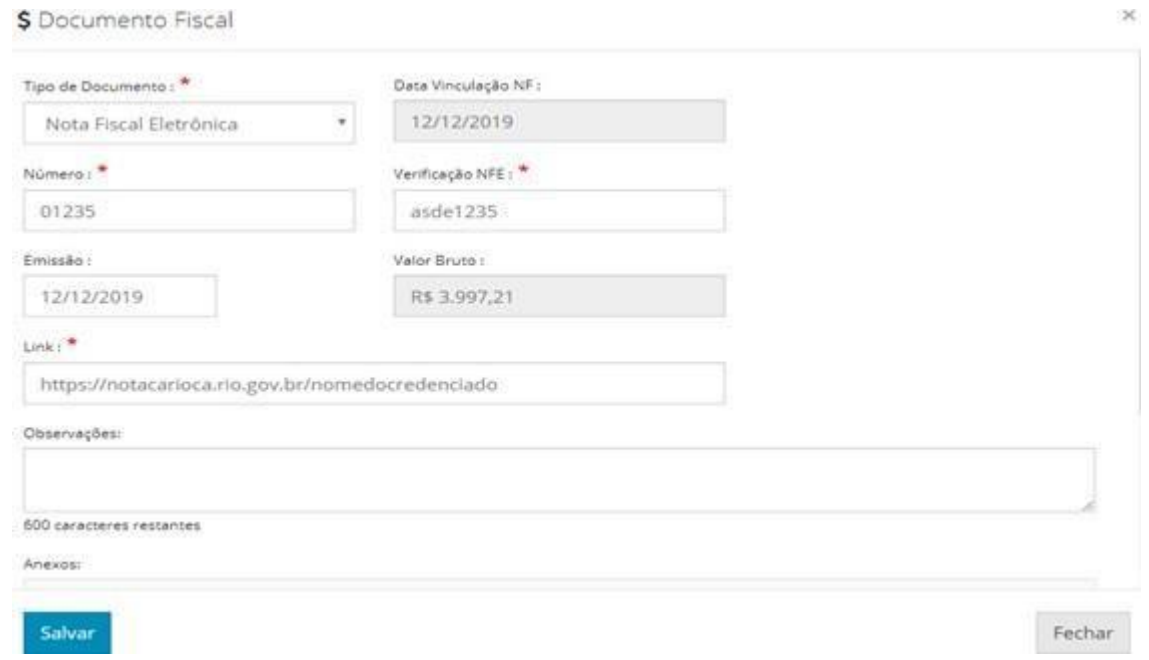

Endereço eletrônico para envio da Nota Fiscal:

### **[guias@camperj.com.br](mailto:guias@camperj.com.br)**

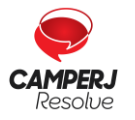

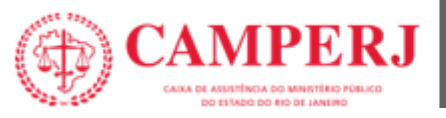

### <span id="page-23-0"></span>**9. AUTORIZAÇÃO**

Solicitamos que os documentos necessários para o processo de autorização, sejam enviados para o seguinte endereço eletrônico:

#### **[autorizacao@camperj.com.br](mailto:autorizacao@camperj.com.br)**

#### **Quais sejam**:

- Guias TISS e seus anexos;
- Pedido médico com indicação clínica;
- Exames, laudos, imagem, cotação de OPME.

**OBS:** Que se refere a indicação de OPME conforme RN 424 de 2017, o médico solicitante deve oferecer 3 (três) marcas de produtosde fabricantes diferentes, quando disponíveis dentre aquelas regularizadas junto à ANVISA, que atendam às características especificadas.

### <span id="page-23-1"></span>**9.1 CÓDIGO TUSS**

(**Terminologia Unificada da Saúde Suplementar**)

As guias TISS encontram-se no site da CAMPERJ:

**[www.camperj.com.br](http://www.camperj.com.br/)**

Os credenciados deverão preencher as **GUIAS TISS** com os respectivos códigos da **TUSS** (Terminologia Unificada da Saúde Suplementar) das **tabelas de domínio VERSÃO 4.00.01** conformeorientação da ANS:

- TABELA 18 Termologia de diárias, taxas e gases medicinais
- TABELA 19 Termologia de materiais e OPME (Órteses, Próteses e Materiais Especiais).
- TABELA 20 Terminologia de medicamentos.
- TABELA 22 Terminologia de procedimentos e eventos em saúde

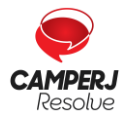

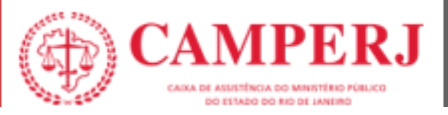

#### **Link de acesso às tabelas**:

https://www.gov.br/ans/pt-br/assuntos/prestadores/padrao-para-troca-de-informacao-desaude-suplementar-2013-tiss

### **9.2 PRORROGAÇÃO**

#### **A) Credenciados que possuem Auditoria presencial da equipe da CAMPERJ:**

A prorrogação da internação deve ser analisada pela equipe de auditoria da CAMPERJ *in loco*, e após validação da mesma, o credenciado deverá enviar a guia TISS de prorrogação por meio físico ao setor de faturamento da CAMPERJ.

### **B) Credenciados que não possuem Auditoria Presencial:**

Os credenciados que não possuem auditoria *in loco* deverão enviar no email citado abaixo, os pedidos de dilação de prazo por meio da guia TISS de prorrogação, contendo justificativa clínica para que o pedido de prorrogação seja analisado internamente pela Auditoria Médica da CAMPERJ.

### **[autorizacao@camperj.com.br](mailto:autorizacao@camperj.com.br)**

### **9.3 PROCEDIMENTOS QUE NECESSITAM DE AUTORIZAÇÃO**

- Colonoscopia/Endoscopia em ambiente hospitalar;
- Exames de Genética;
- · Imunobiológicos;
- Infusões de Medicamentos Ambulatoriais;
- Internações Clínicas e Cirurgias eletivas (cirurgias programadas);
- Medicamentos Oncológicos Orais;
- Procedimentos dermatológicos (alguns sujeitos à perícia médica);
- Quimioterapias;
- Radioterapias;
- Sorologia para COVID;
- Tratamentos que seguem as Diretrizes de Utilização (DUT's) da Agência Nacional de Saúde Suplementar (ANS);
- Todas as terapias domiciliares;
- Infiltrações intra-articulares com medicamentos;

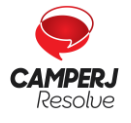

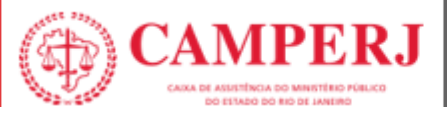

- Tratamentos oculares com antiangiogênicos injeções intravítreas;
- <span id="page-25-0"></span>• Fotocoagulação a laser.

### <span id="page-25-1"></span>**10. CANAIS DE ATENDIMENTO**

A CAMPERJ disponibiliza para os seus credenciados os seguintes canais de atendimento:

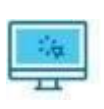

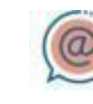

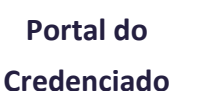

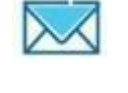

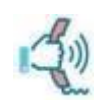

**E-mail Correios Central de Atendimento**

### <span id="page-25-2"></span>**10.1 PORTAL DO CREDENCIADO**

Este canal permite que o credenciado busque extratos do faturamento, demonstrativos, importação de XML, segunda via de recibos entre outras funções.

### <span id="page-25-3"></span>**10.2 E-MAIL PARA ATENDIMENTO AO CREDENCIADO**

#### **Assuntos administrativos e de cadastro**

• Setor de Rede: **[credenciamento@camperj.com.br](mailto:credenciamento@camperj.com.br)**

#### **Faturamento**

• Setor de Contas Médicas: **[faturamento@camperj.com.br](mailto:faturamento@camperj.com.br) e [guias@camperj.com.br](mailto:faturamento@camperj.com.br)**

#### **Financeiro**

• Setor Financeiro: **financeiro@camperj.com.br**

#### **Autorização**

• Setor de Relacionamento Institucional: **autorizacao@camperj.com.br**

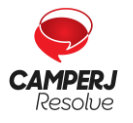

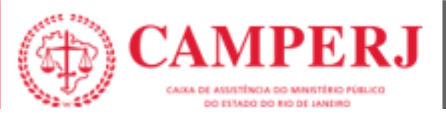

### <span id="page-26-0"></span>**10.3 CORREIOS**

### **Exclusivo para envio de correspondências e entrega do faturamento físico:**

Endereço : Rua do Ouvidor, 60 - 6º andar - Centro - Rio de Janeiro - Cep: 20040-03

### **10.4 CENTRAL DE ATENDIMENTO 24H**

• Telefone: (21) 2224-9688

### <span id="page-26-1"></span>**10.5 PARA ASSUNTOSDE ELEGIBILIDADE DE BENEFICIÁRIO**

Setor de Atendimento e Call Center

- CHAT: <https://www.camperj.com.br/>
- Telefone: (21) 2224-9688 (24 horas)

### <span id="page-26-2"></span>**10.6 REMOÇÃO CAMPERJ**

O serviço de remoção para transferências inter-hospitalares, exames de acientes internados e regulação de vaga de pacientes CAMPERJ é realizado pela CTICOR.

- Telefone: 0800 940-0911
- Telefone: (21) 2587-5000
- Telefone: (21) 3961-0000

#### **Área de abrangência da CTI COR:**

Rio de Janeiro, Niterói, São Gonçalo, Duque de Caxias, São João de Meriti, Belford Roxo, Nilópolis, Mesquita, Nova Iguaçu e Queimados.

### **10.7 ANESTESISTAS - COOPANEST**

A CAMPERJ possui acordo com a Cooperativa dos Médicos Anestesiologistas do Estado do Rio de Janeiro – COOPANEST, para atendimento nos serviços de anestesia em cirurgias e demais procedimentos, nos hospitais da rede credenciada.

Caso o Credenciado possua em sua equipe médico anestesiologista cooperado, a cobrança dos honorários do profissional deverá ser realizada através da COOPANEST.

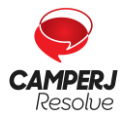